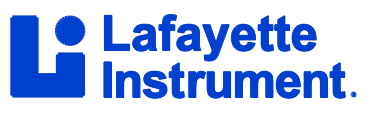

The ability to create and choose between multiple Polygraph File (PF) types was added to LXSoftware in v11.3. This feature allows customization of the Personal History and Exam/Series Information templates as well as the execution of specified actions in response to trigger events in LXSoftware. Using multiple PF Types makes it easier for an examiner to prepare and conduct different test types such as Pre-Employment Screenings and Criminal tests.

## **Step 1: Template Customization**

Customize the Personal History and Exam/Series Information templates (e.g. a template for PSCOT, a template for Criminal tests, etc.).

1. Create a PF file or open an existing PF file; go to "Series > Personal History" and select "Default Template Operations" from the Personal History dialog box.

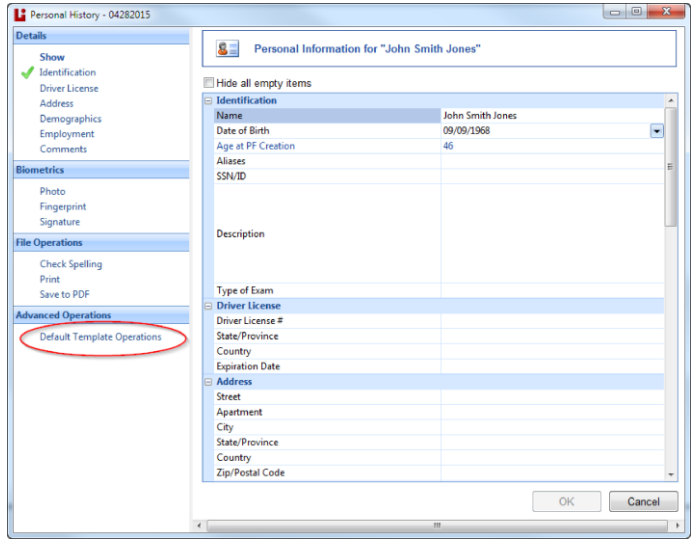

- 2. Select "Edit" to make modifications to the default template. The Edit dialog box will open, containing three main sections.
	- Operations: Configure the layout of the data, including both adding, deleting, renaming, copying, and pasting entire tables within the template (e.g., Identification, Driver License, etc.), as well as adding, deleting, copying and pasting individual rows (e.g., "Name," "Date of Birth," etc.).
	- Template: Shows the template and data fields. See "Personal History Field Names" for a list of the default Personal History fields included with LXSoftware.
	- Data, Data Attributes, and Database Attributes: Lists the data, data attributes, and database attributes of each data field. Select the "Show Database Attributes" checkbox at the bottom of the dialog to show the database attributes within the dialog.

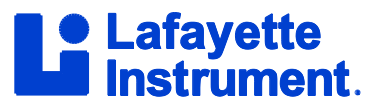

3. Modify an existing field name by clicking on the field name and then making changes to the data and data attributes. To add new fields, click on "Add Row" in the table and then fill-in the data and data attributes fields accordingly.

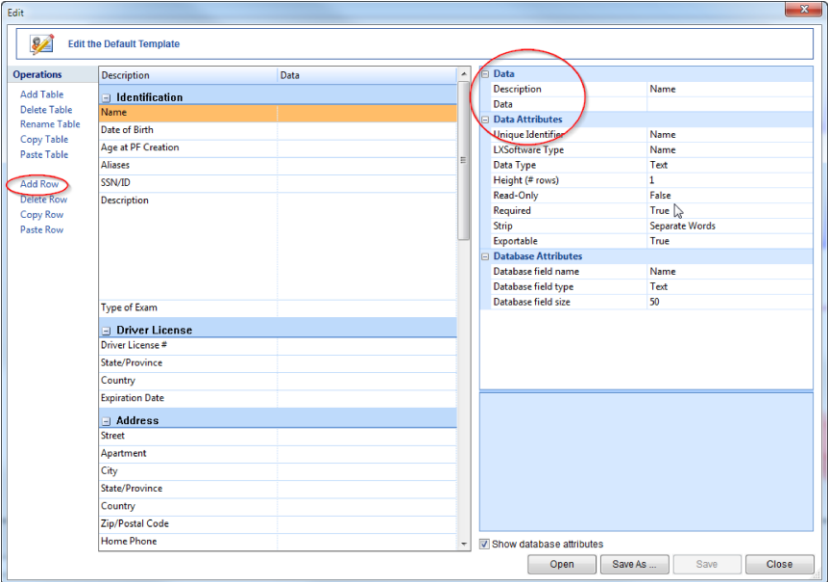

4. When customizations are complete, save the Personal History template. Repeat these steps for each Personal History template.

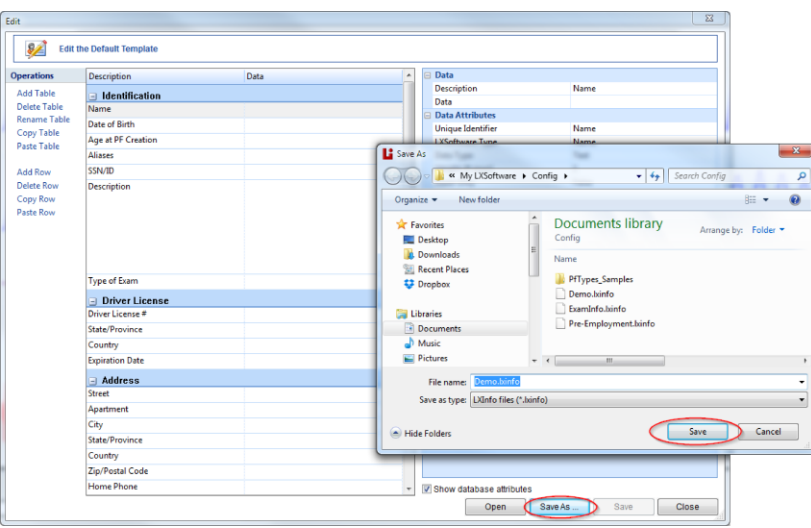

5. Customization for the Exam/Series Information is similar, except for the need to click on "Series > New Series" to get started. Click on "Default Template Operations" and then follow steps 2-4 above to customize.

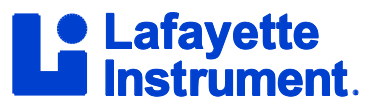

## **Step 2: Configuring PF Types**

1. To configure PF Types, select "PF Types Editor" from the "Tools" menu. The PF Types Editor Dialog box will appear.

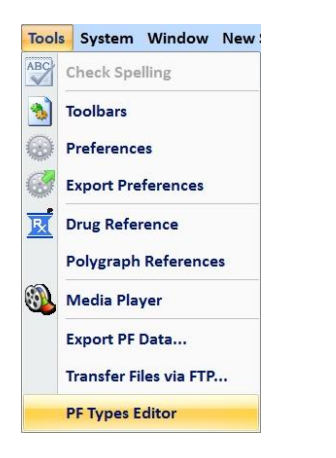

2. In the PF Types Editor dialog box, click on "New Type". The New PF Type window will be launched.

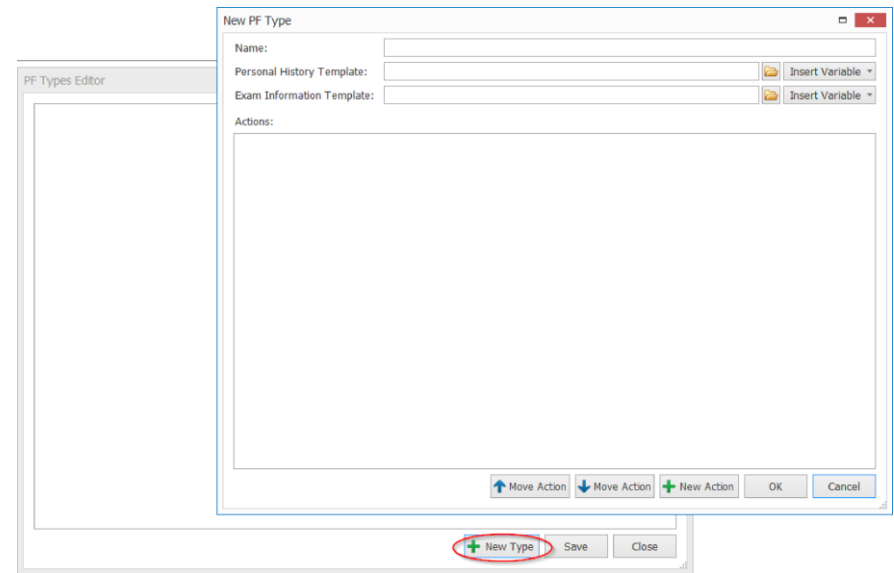

- 3. In the New PF Type dialog box:
	- Specify the name of the PF Type. These names will be displayed in a dropdown menu when an examiner creates a new PF.
	- Specify the path to the Personal History template to be used for this PF Type. If left blank, the standard Personal History template will be used.
	- Specify the path to the Exam/Series template to be used for this PF Type. If left blank, the standard Exam/Series template will be used.
	- Create actions to run when specific events trigger. The actions can be reordered by selecting one and then clicking the appropriate move action button.

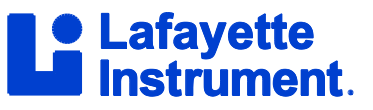

4. Click the "New Action" button to open the New Action panel with its default settings. This is where you will specify what actions are taken with the PF Type.

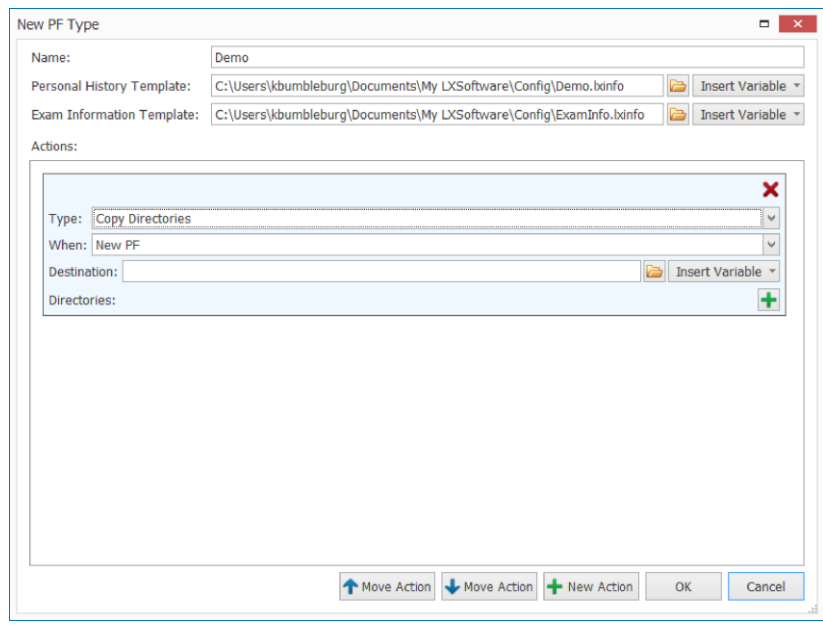

- Type: Specify the type of action.
- When: Specify an event to trigger the action to run.
- Destination: Specify the destination of the action. Type the path into the text box manually or click the folder icon to browse to the desired path/location. Optionally, click the "Insert Variable" button to insert one of the six environment variables into the text box.

Note: Any scripts need to be created outside of the LXSoftware. (See "Using Scripts" in the index of the "Help" menu in the LXSoftware for more details.)

- 5. Click OK when the PF Type is fully configured. Create additional PF types from the PF Types Editor dialogue box if necessary. Click on Save in the PF Types Editor dialog box when finished.
- 6. Available PF Types will be visible in the dialog box when selecting the New PF option from the file menu. Select the desired PF Type and click "OK" to load the customized Personal History and Exam/Series template into the new PF.

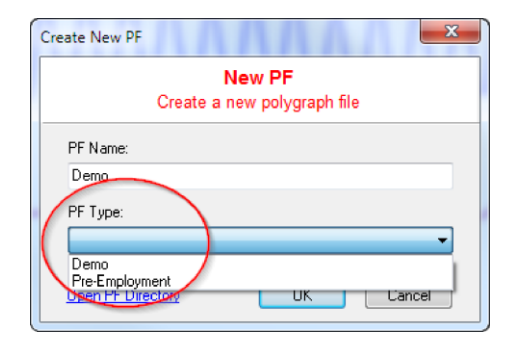